# CD-INFO.TXT

# 20 March 97

# **Driver Version**

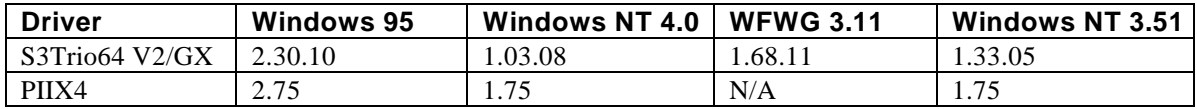

The most current drivers and Digital provided applications can be found on:

**Internet:** http://www.windows.digital.com

**Digital BBS (In the United States):** 1-(508)-496-8800

# **Installing the S3Trio64 V2 Video Driver Under Windows95**

Path to driver on System Software CD: \S3\WIN95

To install the driver:

- 1. From Start, click Settings, and then Control Panel.
- 2. Click Display.
- 3. From Display Properties, choose Settings tab.
- 4. From Settings, click Advanced Properties.
- 5. From Advanced Properties dialog box, click Change for Adapter Type.
- 6. Click Have Disk.
- 7. Enter the path for S3 Inc. Trio64 V2 on the System Software CD, then click OK.
- 8. Click Close and change color depths and/or resolution.
- 9. Click Close and restart system if prompted.

# **Installing the S3Trio64 V2 Video Driver UndevindowsNT 4.0**

Path to driver on System Software CD:  $\s3\wnt40$ 

To install the driver:

- 1. From Start, click Settings, and then Control Panel.
- 2. Click Display.
- 3. From Display Properties, choose Settings tab.
- 4. From Settings, click Display Type.
- 5. Click Change, then click Have Disk.
- 6. Enter the path for S3 Inc. Trio64 V2 on the System Software CD, then click OK.
- 7. Select S3 Incorporated Trio32 /Trio64 /Trio64V+ /Trio64V2.
- 8. Click OK, Yes, then OK.
- 9. Click Close and change color depths and/or resolution.
- 10. Click Close and restart system if prompted.

#### Installing the S3Trio64 V2 Video Driver UndevindowsNT 3.51

Path to driver on System Software CD: \s3\wnt351

To install the driver:

**IMPORTANT:** Restart system. When the "Please select the operating system to start..." message is displayed, select "Windows NT Workstation Version 3.51 [VGA mode]".

- 1. From "Main" group, Double click on the "Control Panel".
- 2. From "Control Panel", Double click on the "Display".
- 3. From "Display Settings", select "Change Display Type".
- 4. From "Display Type" screen in the "Adapter Type" section, click "Change".
- 5. From "Select Device" screen, click "Other" .
- 6. Set path to driver on CD, then click "OK".
- 7. Select "S3 Video Driver Update..." and click Install.
- 8. If "This operation will change your system configuration. Do you want to proceed anyway?" message appears, click "Yes".
- 9. If the message indicating the driver is already installed appears, select "New".
- 10. If prompted for the driver diskette again, click "Continue". button.
- 11. Click OK.
- 12. Restart system.

# **Installing the S3Trio64 V2 Video Driver Under Windows for Workgroups 3.11**

Path to driver on System Software CD: \s3\wfw311

To install the driver:

- 1. From the Control Panel, open Drivers.
- 2. Click Add.
- 3. Select Unlisted or Updated Driver, then click OK.
- 4. Set path to S3Trio64 V2 on System Software CD.
- 5. Click OK.
- 6. Select Resolution/Color Depth, then OK.
- 7. Restart System.

#### **Installing the PIIX4 Driver Under Windows95**

Path to driver on System Software CD: \pixide\win95

To install the driver:

- 1. Run \piixide\Win95\Piix.exe from the System Software CD.
- 2. From Start, click Settings, click Control Panel, click System.
- 3. Click Device Manager.
- 4. Open Hard Disk Controllers.
- 5. Remove Standard Dual PCI IDE Controller.
- 6. Restart System.
- 7. Click Next from Device Drive Wizard Screen.
- 8. Click Finish

## 9. Restart System. **Installing the PIIX4 Driver UndeWindowsNT 4.0**

Path to driver on System Software CD: \piixide\wnt40

To install the driver:

- 1. Run \Piixide\Wnt40\setup from the System Software CD to store PIIX4 driver on your hard disk.
- 2. From Start, click Settings, click Control Panel, click SCSI Adapters.
- 3. Select Drivers Tab.
- 4. Click Add.
- 5. Click Have Disk and set path to PIIX4 driver on your hard disk.
- 6. Click OK.
- 7. From the WindowsNT Setup Screen, set path to PIIX4 driver on your hard disk.
- 8. Click Continue.
- 9. Restart system.

#### **(Intel) PIIX3 IDE Driver on WindowsNT 3.51**

Path to driver on the System Software CD: \piixide\Wnt351

To install the driver:

- 1. From Program Manager, click on Windows NT Setup.
- 2. From the Windows NT Setup dialog box, select Options and then ADD/Remove SCSI Adapters.
- 3. From the SCSI Adapter Setup dialog box, click on the Add and then OK in response to the message on recovering from a bad installation.
- 4. From the Select SCSI Adapter Option dialog box, select Other (Requires a disk from a hardware manufacturer) and click OK.
- 5. At the Insert Diskette dialog box, enter the driver installation directory and click OK.
- 6. At the Select OEM Option dialog box, click OK to accept the driver that is identified.
- 7. From the Select SCSI Adapter Option dialog box, click Install.

If you receive a message saying the driver is already on the system, click New and then Continue at the next dialog box. The driver then installs.

If you do not receive a driver already installed message, the driver then installs immediately.

A successful installation ends with the return of the SCSI Adapter Setup dialog box. The box now lists the Bus Master IDE drive that you just installed.

8. Select Close and then close Windows NT Setup.

## **Installing USB for Windows95**

Path to driver on System Software CD:  $\bigcup$ Sb

The PIIX driver must be installed prior installing the USB drivers.

To install the driver:

- 1. Run \Usb\usbsupp.exe from the System Software CD.
- 2. System will restart.
- 3. Run \Usb\usbinf.exe from the System Software CD.
- 4. From Control Panel, open System`.
- 5. Open "Device Manager".
- 6. Open "Other Devices"
- 7. Remove entry "Universal serial bus controller".
- 8. Restart System.

# **Application Installation**

- 1. Click on the appropriate executable file, using the following table for paths.
- 2. As indicated, some applications are Windows95 applications only.

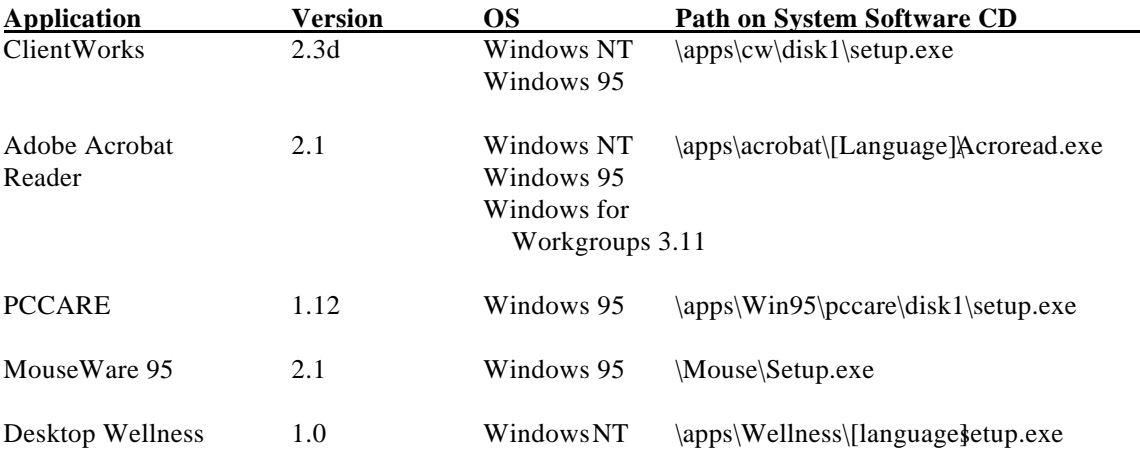

Windows 95 Windows for Workgroups 3.11

## **Image Files**

The following diskettes are stored as diskette images:

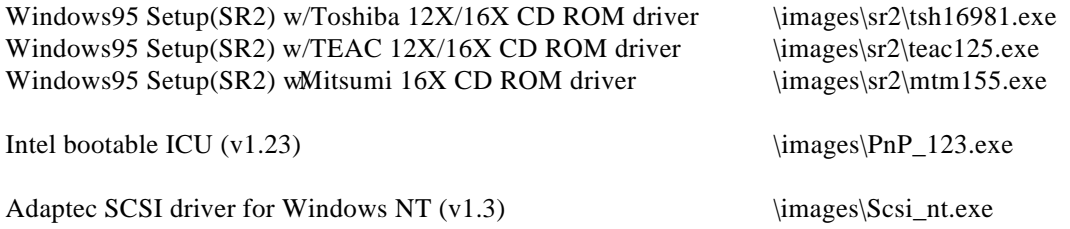

# **Documentation Installation**

Documentation installation includes the Readme.txt for your system, Windows-based on-line help files.

All documentation and help files: \help

1. Choose the executable file using the following table for the path.

Path \help\[Language]\disk1\setup.exe

# **Creating Diagnostics Diskettes v5.20f**

Your System Software CD includes the disk images of four Diagnostics diskettes. Digital recommends that you create Diagnostic diskettes as soon as possible.

Before beginning, be sure you have five blank 1.44 MB diskettes available. Then proceed as follows:

- 1. If you are a Windows NT 3.51 user, from Program Manager, click on File Manager.
- 2. If you are a Windows 95 or Windows NT 4.0 user, click on My Computer on the desktop.
- 3. Choose your CD-ROM drive.
- 4. From the CD-ROM drive, locate and run the following executable files to make the first diskette and second diskette:

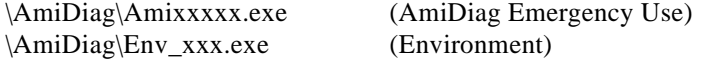

where:

xxxxx The version number of the AmiDiag Diagnostic package.

and

XXX The version of the environment.

- 5. Insert your blank diskette and follow the instructions on the screen.
- 6. Remove the diskette and label the diskette as the instructions describe on the screen.
- 7. Make the next diskettes, the "Digital Vendor Extended" diagnostic diskettes by locating the following executable files

\AmiDiag\Xtxxx\_1.exe \AmiDiag\Xtxxx\_2.exe \AmiDiag\Xtxxx\_3.exe

where:

xxx The version number of the Digital Vendor Extended disk.

8. Repeat step 4 and 5.

You may wish to install the diskettes on your hard disk drive. Windows NT users have to first create a bootable DOS partition to install the diskette. You can increase the Diagnostics performance and functionality by running the program from the hard disk drive.

The first diskette is also useful as an Emergency diagnostic diskette. Insert the diskette in the diskette drive and power on your system.

For more information, see the Readme.txt file on the Diagnostic diskettes.